## **PASSPHRASE RESET or ACCOUNT LOCKOUT**

Email the Dealertrack Help Desk at CMS-Service@coxautoinc.com. In the email provide the user name, company name and the problem (either passphrase needs to be reset or you are locked out of the database). Almost immediately, you will receive an automatic response from Dealertrack indicating that your request was received. Within several hours after your request you will receive a temporary passphrase to get back into your database. The temporary passphrase will expire at midnight of the day of receipt.

If you are not receiving the automatic response and/or temporary passphrase email, please check junk/ spam mail as well as any firewalls on your email system. The temporary passphrases are emails from cmalert@fdi.com. If you still are not receiving the emails, please call the Help Desk at 866-730-7805.

**Reminder that login information, both user name and passwords are case-sensitive.**

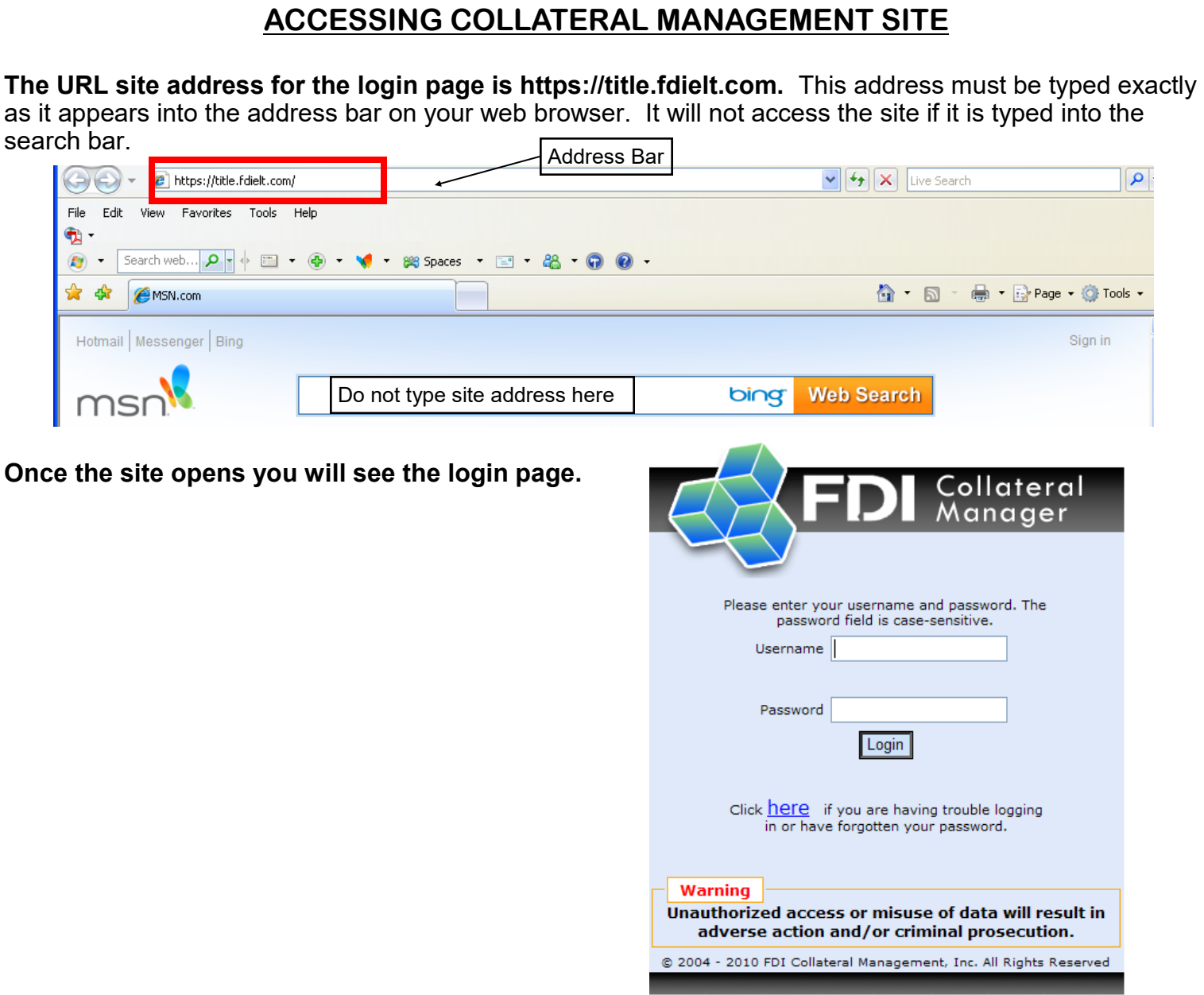

# **ELT Database Help—Collateral Management System**

#### **CREATING A NEW ACCOUNT** 1. Click the **Utilities** drop-down menu. 2. Click **Create Account**. 3. Follow the steps in the **New Account Wizard**. C Create Account - Windows Internet Explorer  $\Box$ o $\boxtimes$ (A) v B https://demo.fdielt.com/CreateAccount.aspx?view=CreateAccount  $\sqrt{\frac{1}{2}|\mathbf{F}|^2}$   $\sqrt{\frac{1}{2}|\mathbf{X}|^2}$  Live Search  $| \mathfrak{a} |$ File Edit View Favorites Tools Help  $\bullet$ . (2) • Search web... <u>p |</u> | 国 • ⊕ • ♥ • 88 Spaces • El • 88 • **⊙** ● • <sup>1</sup> **4** *C*reate Account ☆ · 同 · 鼎 · nage · ⊙ Tools · **PAA** Search Work Queues Reports Utilities User Setup Home Help CMS User Manual Contact Info Log out Account information Add dealer Add customers Add collateral All done **New Account Wizard**  $\Omega$ ∩ ∩ ⌒ ∩ Client PAA Account type Loan (F)  $\blacktriangledown$  $\ddot{\bullet}$ Account Amount financed Loan Expected titling  $\vee$   $\blacklozenge$  Loan Suffix jurisdiction Booked Date 05/28/2010 | | | → Branch Financed Date 05/28/2010 | | ₩ +  $\ddot{\phantom{0}}$ **Business Unit** Expected Payoff Date I m- $Next >$  $\bullet$  indicates a required field.  $\bigoplus$  Internet ● 100% ▼ Done **COCROZEC**  $\overline{\mathbb{R}}$  Inbox - Microsoft ... V user guides for pa... ■ ◎ 引いのるあた 1:53PM **A** start C Create Account -

#### **SEARCHING FOR A RECORD**

- 1. From the toolbar, click **Search**.
- 2. Narrow your search by entering data in any of the search fields or select the account status from the **Status** drop-down menu.
- 3. Click the **Search** button down below the search fields.
- 4. Once the search produces results, click on the **VIN**. This is a link to the record.

# **ELT Database Help—Collateral Management System**

### **RELEASING A TITLE**

- 1. From the **Title** section of the record's **Account-Title Details** screen, click **Actions**.
- 2. Click **Release Title**.
- 3. If necessary, change the dates in the **Release Date** and **Payoff Date** fields.
- 4. Select the release type from the **Release Type** drop-down menu.
- 5. Click **Release**.

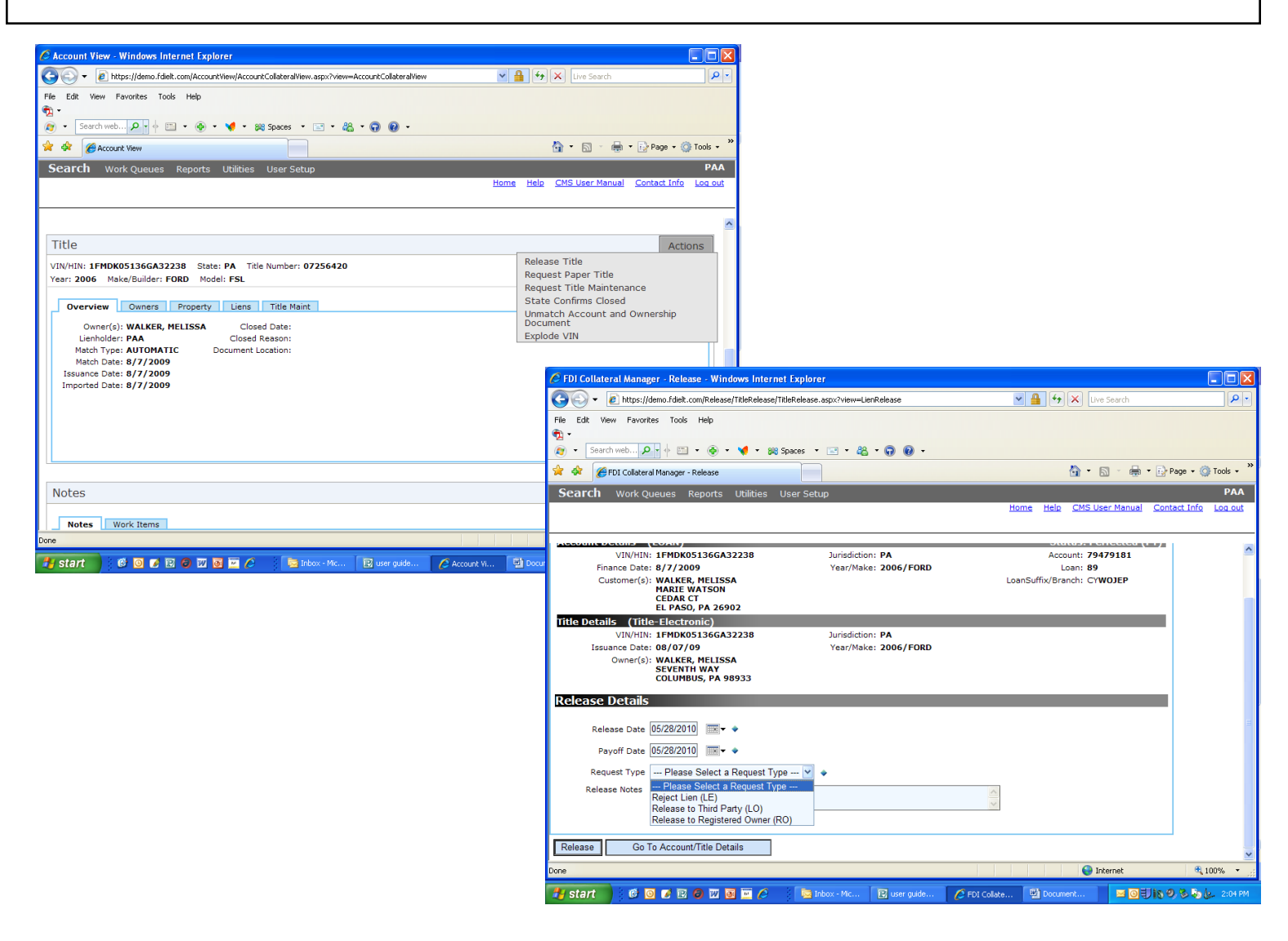

# **ELT Database Help—Collateral Management System**

#### **REQUESTING A PAPER TITLE**

- 1. From the **Title** section of the record's **Account-Title Details** screen, click **Actions**.
- 2. Click **Request Paper Title**.
- 3. Enter the reason for requesting paper title in the **Why are you requesting this paper title?** field.
- 4. Click **Request Paper Title**.

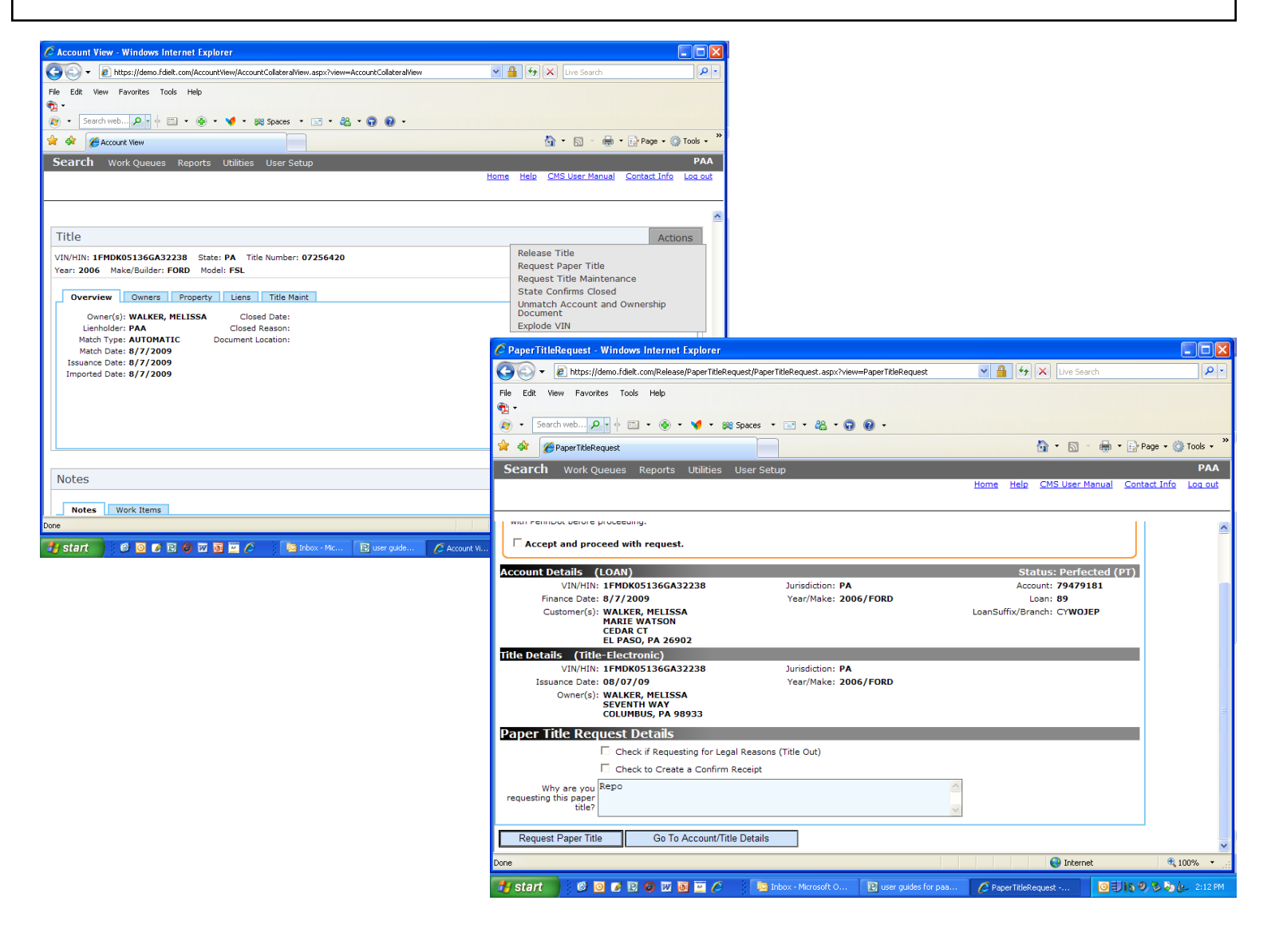